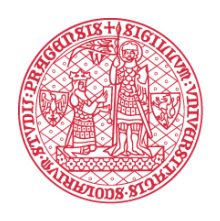

## UNIVERZITA KARLOVA

# Elektronické výplatní pásky

**Uživatelský manuál**

*Zpracoval: Jiří Pašák Ústav výpočetní techniky Univerzity Karlovy 31. 1. 2017 Verze 4.6* 

## **Obsah**

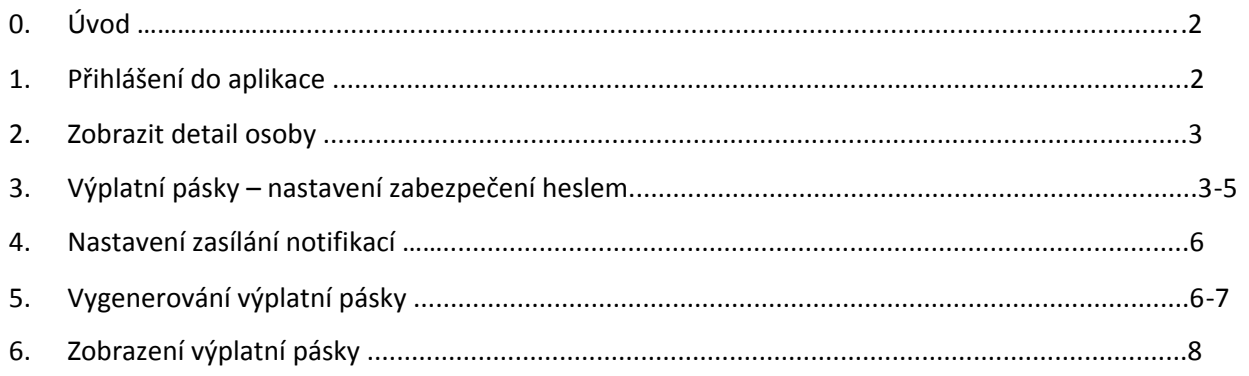

## **0. Úvod**

Tento manuál popisuje práci s modulem Elektronické výplatní pásky personálního systému WhoIs, a to včetně různých variant jeho nastavení. Na základě výchozího nastavení modulu, dohodnutého s vedením fakulty/součásti, uvidíte pouze některé z dále uváděných možností ovládání/nastavení modulu.

Pro využívání služby "Elektronické výplatní pásky" je potřebné:

- ‐ Přihlásit se do **Webových aplikací UK**
- ‐ V případě, že je nastavena ochrana souborů s elektronickými výplatními páskami pomocí hesla, je třeba mít nastavené toto heslo
- ‐ Pro nastavení tohoto hesla je třeba:
	- o buď ve svých kontaktních údajích mít nastaven kontakt typu "**SMS komunikace**" a heslo si nastavit pomocí kontrolního kódu zasílaného na zadané číslo mobilního telefonu,
	- o anebo požádat o jeho nastavení personalistu fakulty/součásti (v tomto případě není třeba do systému zadávat číslo mobilního telefonu)

## **1. Přihlášení do aplikace**

Pro přihlášení do Webových aplikací UK ‐ https://is.cuni.cz/webapps použijte **číslo osoby** (osmimístné číslo uvedené pod fotografií na průkazu zaměstnance/studenta UK) a **heslo** z centrální autentizační služby UK ‐ https://cas.cuni.cz.

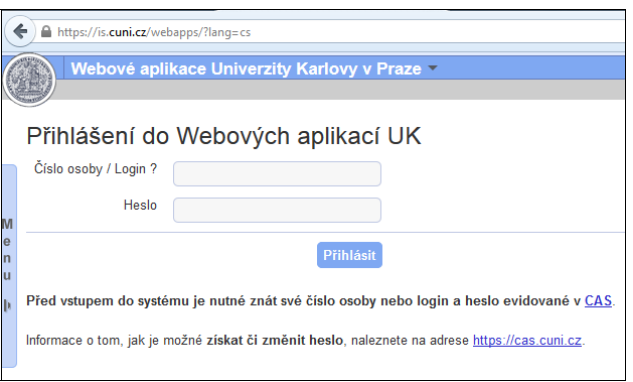

 *<sup>P</sup>řihlášení do aplikace*

## **2. Zobrazení detailu osoby**

Po přihlášení vyberte z dostupných aplikací **Seznam kontaktů (WhoIS)**.

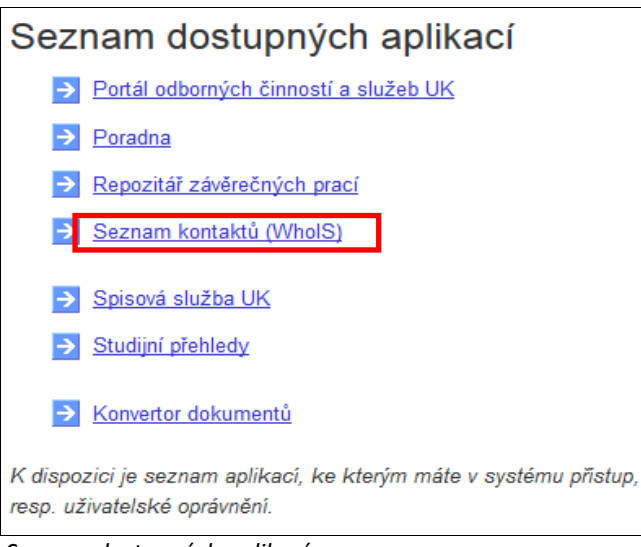

 *Seznam dostupných aplikací*

Rozbalte levé navigační menu a v části **Možnosti** vyberte položku **Moje osobní a kontaktní údaje**.

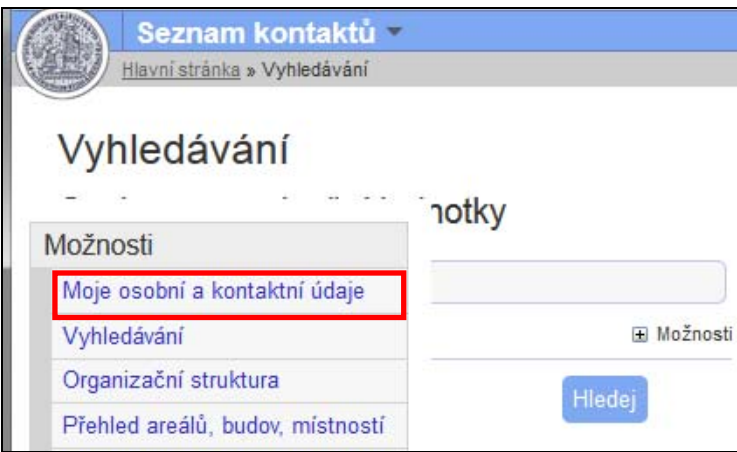

*Moje osobní a kontaktní údaje*

## **3. Výplatní pásky – nastavení zabezpečení heslem**

Níže uvedené varianty nastavení popisují možnosti zabezpečení souborů s elektronickými výplatními páskami. Podle výchozího nastavení domluveného s vedením fakulty/součásti je přístupná jedna z následujících variant:

#### **Varianty zaheslování výplatních pásek**

1.) Iniciálně nastaveno **zaheslované** – před otevřením první výplatní pásky je nutné nastavit heslo pro otevření PDF souboru s elektronickou páskou

2.) Iniciálně nastaveno **neurčeno** – uživatel si na počátku použití modulu zvolí, zda chce využívat zaheslovanou (heslem zabezpečenou variantu) nebo nezaheslovanou variantu

3.) Iniciálně nastaveno **nezaheslované** – pro otevření PDF souboru není vyžadováno heslo. Jedná se o nejméně bezpečnou variantu, kterou z bezpečnostních důvodů nedoporučujeme.

Je‐li to tak dohodnuto s vedením fakulty/součásti, je možné výchozí nastavení měnit, tedy zaheslování pásek případně zapnout či vypnout.

#### **Nastavení hesla**

Pro variantu zaheslovaných elektronických výplatních pásek je nutné nastavit heslo k otevření PDF souboru. Pokud jde o variantu "neurčeno" (tedy uživatel si volí, zda požaduje zaheslování nastavit – viz výše), je třeba nejprve v **Nastavení** zvolit **Zapnout zaheslování** – více v následujícím odstavci **Změna nastavení zaheslování / prvotní nastavení pro variantu "neurčeno"**.

Heslo pro elektronické výplatní pásky je možné nastavit následujícím postupem:

1.) Klikněte na tlačítko **Nastavit nové heslo pro výplatní pásky**

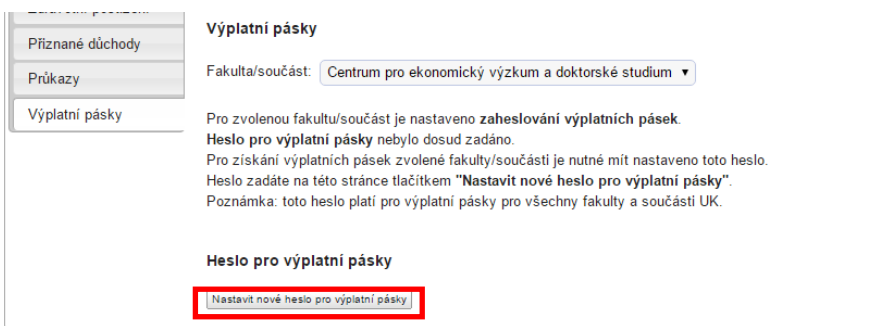

2.) Zobrazí se okno s dalšími instrukcemi a je třeba kliknout na tlačítko **Poslat SMS s kontrolním kódem**

Mohou nastat následující situace:

- a.) Mobilní telefonní číslo pro zaslání SMS je v systému již nastaveno ‐ po kliknutí na tlačítko se zobrazí informace o telefonním čísle, na které bude následně zaslán kontrolní kód požadovaný pro zadání nového hesla.
- b.) Mobilní telefonní číslo pro zaslání SMS v systému ještě není, ale zaměstnanec má povoleno si jej nastavit – v tomto případě se po kliknutí na tlačítko zobrazí okno pro zadání telefonního čísla a na toto číslo bude následně zaslán kontrolní kód požadovaný pro zadání nového hesla. (Na zadané telefonní číslo bude též v budoucnu zasílán kontrolní SMS kód v případě potřeby změny hesla pro výplatní pásky.)
- c.) Mobilní telefonní číslo není v systému nastaveno a výchozí nastavení nepovoluje jeho zadání zaměstnancem – v tomto případě je třeba kontaktovat personální oddělení pro zanesení telefonního čísla do systému a následně pokračovat postupem dle bodu a.)

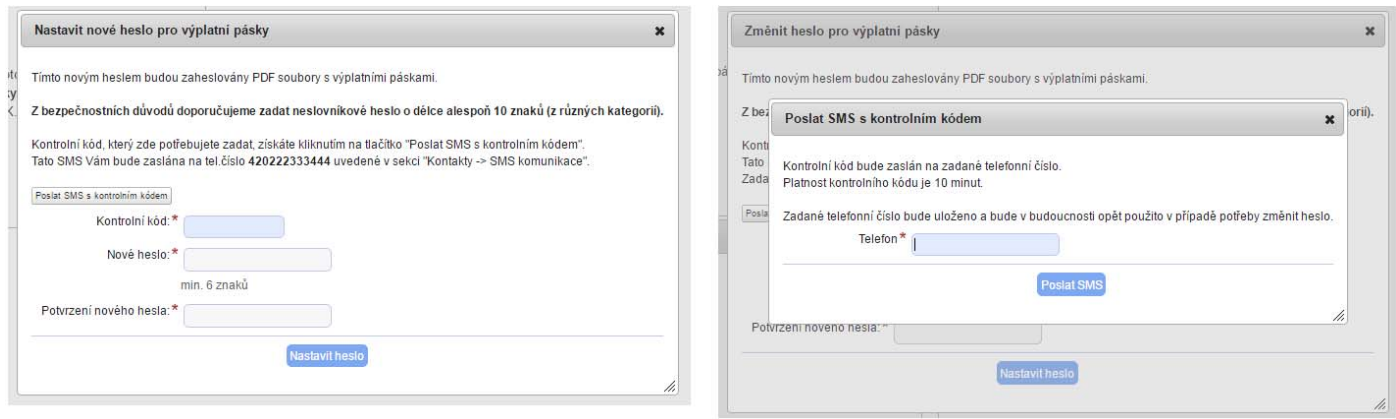

*Zadání kontrolního kódu a nového hesla Zadání telefonního čísla pro zaslání SMS*

Nastavit současně mobilní telefonní číslo a heslo pro výplatní pásky může jen uživatel, který je přihlášen pomocí ověřeného hesla z Centrální autentizační služby UK (https://cas.cuni.cz). Uživatel bez ověřeného hesla si musí zajistit heslo ověřené (návštěvou výdejního centra průkazů), nebo požádat personální oddělení o nastavení mobilního telefonního čísla.

Po úspěšném nastavení hesla se zobrazí hláška "**Nové heslo bylo nastaveno"** a budou Vám zpřístupněny výplatní pásky za jednotlivá období.

#### Změna nastavení zaheslování / prvotní nastavení pro variantu "neurčeno"

Pokud je to tak s fakultou/součástí domluveno, může si zaměstnanec změnit nastavení zaheslování – například pokud používá zaheslované výplatní pásky, může zaheslování vypnout.

Tento výběr je zaměstnanci přístupný také v případě, že fakulta/součást má nastavenu variantu zaheslování **neurčeno** ‐ tj. iniciální nastavení neurčuje fakulta/součást, ale je ponecháno na volbě zaměstnance.

#### **Iniciální nastavení zaheslování**

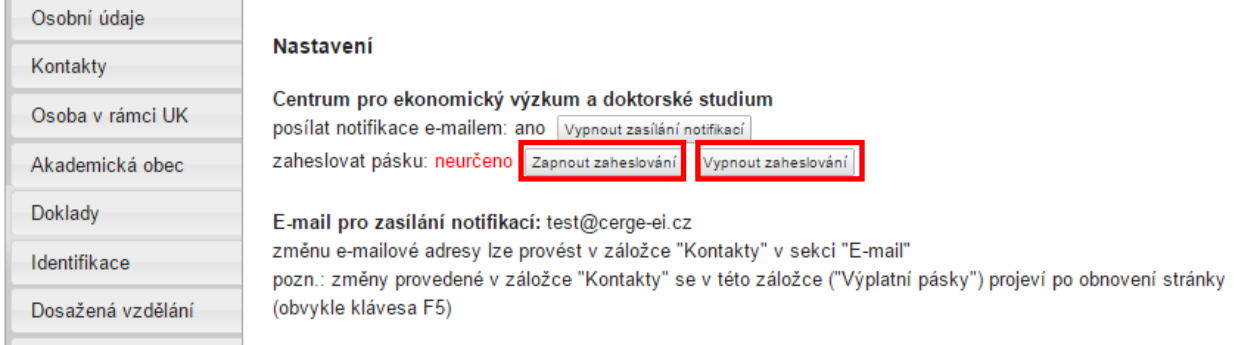

Varianta prvotního nastavení pro výběr zaheslované/nezaheslované výplatní pásky - uživatel vidí tlačítka Zapnout *zaheslování a Vypnout zaheslování*

Při prvotním nastavení lze (pokud to fakulta/součást požaduje) zapnout či vypnout zaheslování:

- a.) Pokud uživatel zvolí variantu **Vypnout zaheslování**, není požadováno další nastavení a výplatní pásky lze stahovat a otevřít bez použití hesla (má‐li uživatel nastavené **ověřené heslo** pro přístup do Centrální autentizační služby).
- b.) Pokud uživatel zvolí variantu **Zapnout zaheslování**, bude potřeba nastavit heslo viz předchozí odstavec "Nastavení hesla".

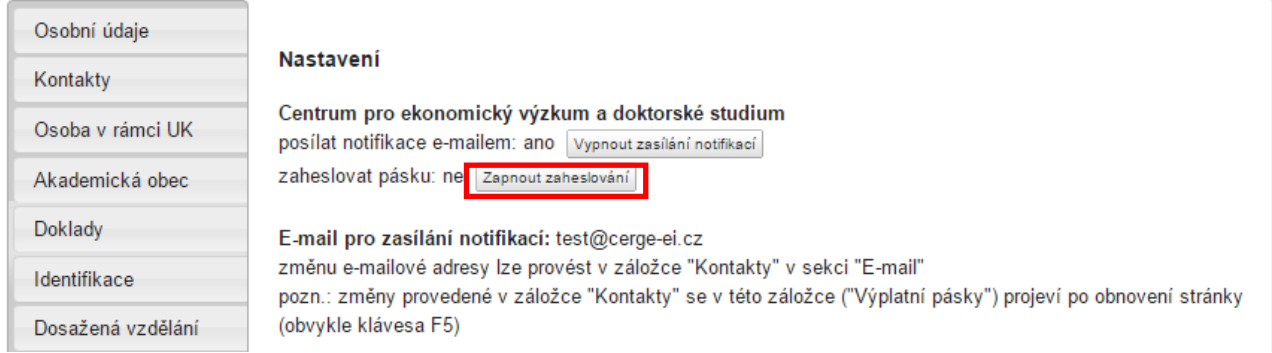

#### **Změna nastavení zaheslování**

Varianta změny nastavení pro zaheslování výplatní pásky - uživatel vidí tlačítko Zapnout zaheslování nebo Vypnout *zaheslování*

V rámci změny nastavení lze (pokud to fakulta/součást dovoluje) provést:

- a.) Vypnout zaheslování pro tuto změnu je z bezpečnostních důvodů požadováno ověření pomocí kontrolního kódu zasílaného SMS zprávou
- b.) Zapnout zaheslování:
	- i. Obnova původního nastavení pokud již uživatel v minulosti využíval zaheslované výplatní pásky, nastaví se při této volbě zaheslování původním heslem;
	- ii. Nové nastavení pokud v minulosti nebylo zaheslování nastaveno, bude potřeba nastavit heslo - viz předchozí odstavec "Nastavení hesla".

## **4. Nastavení zasílání notifikací**

Modul Elektronické výplatní pásky umožnuje uživatelům nastavit zasílání e‐mailových upozornění (dále jen notifikací) o nově připravené výplatní pásce ke stažení.

Dle volby fakulty/součásti je možné měnit nastavení notifikací:

a.) Zapnout zasílání notifikací

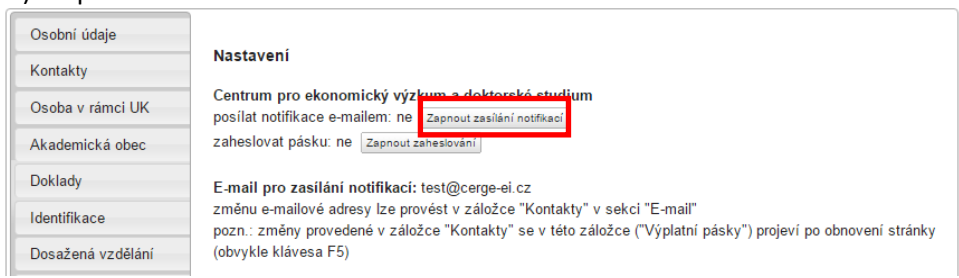

#### b.) Vypnout zasílání notifikací

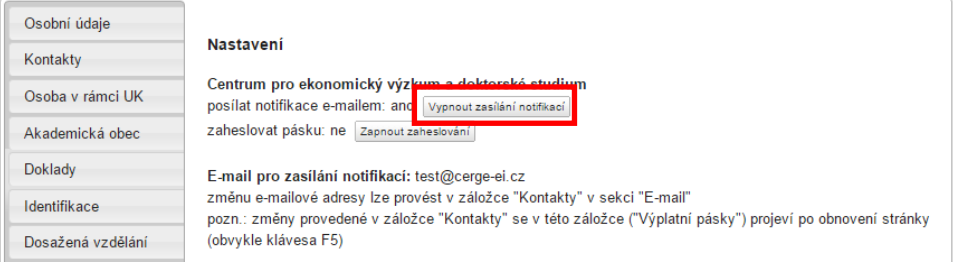

E‐mailové notifikace na nově připravenou výplatní pásku jsou dostupné i pro uživatele bez ověřeného hesla CAS. Podmínkou pro zasílání notifikací je vyplněná e‐mailová adresa a povolení této funkce ze strany fakulty/součásti.

## **5. Vygenerování výplatní pásky**

Na záložce **Výplatní pásky** vyberte požadovanou fakultu, za kterou si přejete vygenerovat výplatní pásku (pracujete‐li na více fakultách a součástech UK).

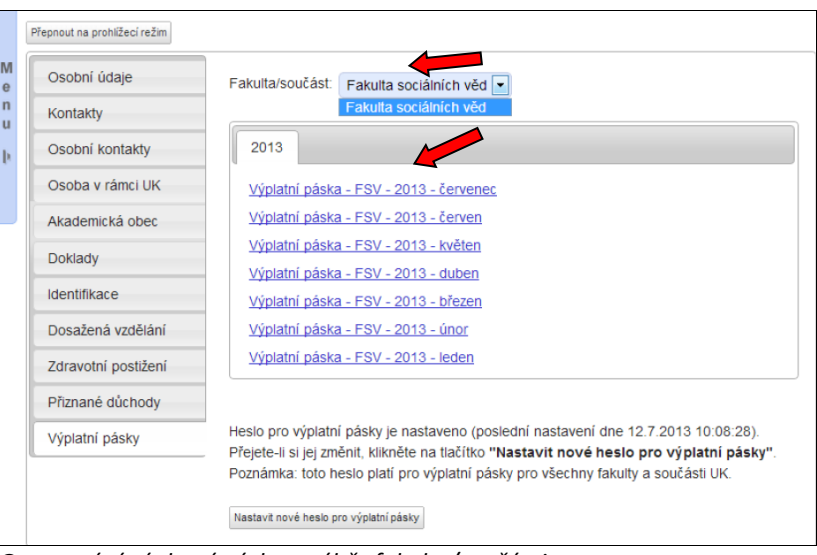

Následně klikněte na požadovanou pásku za dané období.

*Generování výplatní pásky – výběr fakulty/součásti*

Zobrazí se formulář s popisem procesu.

Po vygenerování výplatní pásky klikněte na odkaz **Získat výplatní pásku**.

| laje      | Fakulta/součást:<br>Fakulta sociálních věd · |                                                                                                    |             |
|-----------|----------------------------------------------|----------------------------------------------------------------------------------------------------|-------------|
| ntakty    | 2013                                         |                                                                                                    |             |
| ámci UK   | <b>V</b>                                     | Výplatní páska - FSV - 2013 - červenec                                                                                                    | $\mathbf x$ |
| ká obec   | $\vee$<br>V <sub>3</sub><br>M                | Po kliknutí na odkaz "Získat výplatní pásku" se spustí zpracování výplatní pásky a zobrazí se průběh<br>zpracování.                                                            |             |
|           | $\vee$                                       | Upozornění: zpracování výplatní pásky může trvat delší dobu - v některých případech i desítky vteřin.                                                                          |             |
| vzdělání  | $\vee$                                       | Vytvořená výplatní páska je poté k dispozici po kliknutí na odkaz "Soubor ke stažení".                                                                                         |             |
| postižení | $\vee$                                       | Poznámka: pokud během zpracování zavřete toto okno (křížek v pravém horním rohu), je výsledek dostupný                                                                         |             |
| lůchody   |                                              | prostředníctvím Uloh, které jsou zobrazeny v horní části aplikace (obdobně jako Poradna, Záložky a Pošta) - je<br>ovšem zapotřebí obnovit obsah stránky (obvykle klávesou F5). |             |
| ásky      | Hesid<br>Přeje<br>Pozni                      | Získat výplatní pásku                                                                                                    |             |
|           |                                              | Nastavit nové heslo pro výplatní pásky                                                                                                    | h.          |

*Generování výplatní pásky*

Spustí se zpracování výplatní pásky, které může trvat několik vteřin. Jakmile bude páska k dispozici, zobrazí se odkaz **Soubor ke stažení**.

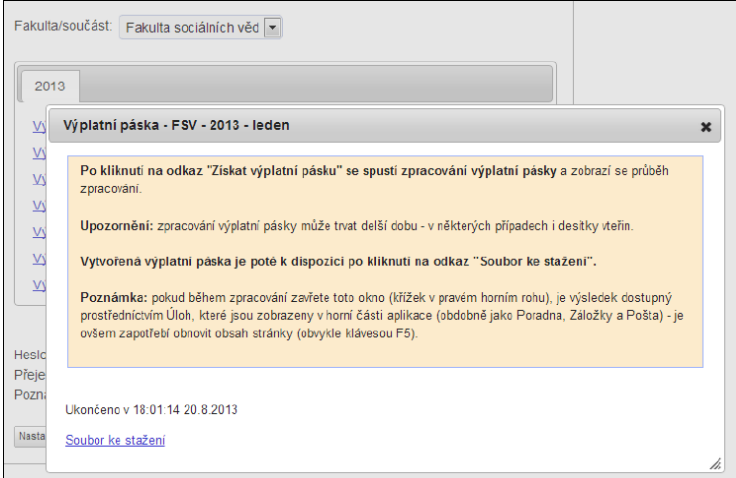

*Generování výplatní pásky – dokončeno*

Po kliknutí na odkaz **Soubor ke stažení** Vás většina internetových prohlížečů vybídne k určení místa **uložení** daného souboru. Výplatní pásku uložte mezi své dokumenty.

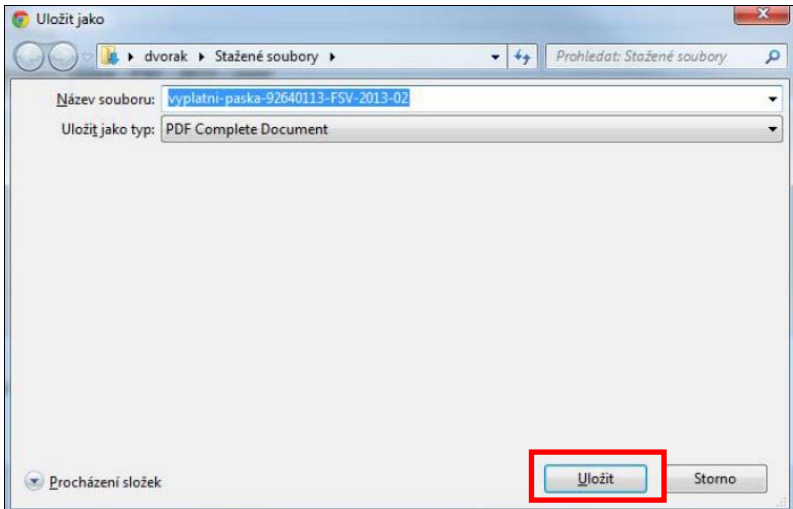

 *Uložení výplatní pásky*

Pokud uvedené okno s odkazem zavřete, výsledek bude dostupný prostřednictvím **Úloh**, které jsou zobrazeny v horním menu aplikace (obdobně jako Poradna, Záložky a Pošta). Je ovšem zapotřebí obnovit obsah stránky klávesou F5.

### **6. Zobrazení výplatní pásky**

Vyhledejte soubor s výplatní páskou mezi svými dokumenty a otevřete jej libovolným **PDF prohlížečem**.

Pokud při otevírání zašifrovaného souboru nastanou problémy, požádejte správce o instalaci programu Adobe Reader z odkazu http://get.adobe.com/cz/reader.

Při otevření souboru se zaheslovanou výplatní páskou budete vyzváni k **zadání hesla**, které jste si předtím nastavili v aplikaci.

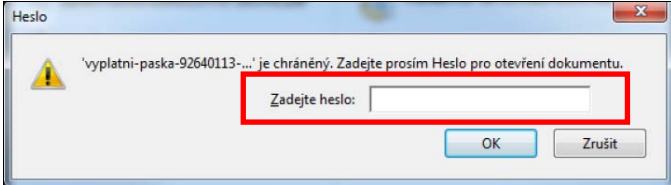

*Prohlížení výplatní pásky*